## **Build your first network on Linux on IBM Z Lab Part 2 - Deploying a Smart Contract**

This lab will walk you through deploying a smart contract called *commercial-paper* that is supplied as a sample by the Hyperledger Fabric project. This lab assumes that you have successfully completed the IBM Blockchain Platform v2.5.0 Lab Part 1 - Create a Blockchain Network. If you have not completed part 1, you must do so before continuing with this lab.

### **Section 1: Download the Commercial Paper Smart Contract package**

**Step 1.1:** You need to download the .cds package from here: *commercial-paper*. If you are not prompted for a location in which to save it, then your browser is probably saving it at a default location, which is probably /home/blockchain/Downloads.

## **Section 2: Install Commercial Paper Contract to your Blockchain Network**

**Step 2.1:** Click on the *Smart Contracts* icon in the icon palette on the left, and in the *Smart contracts* panel, click the blue **Install smart contract** button:

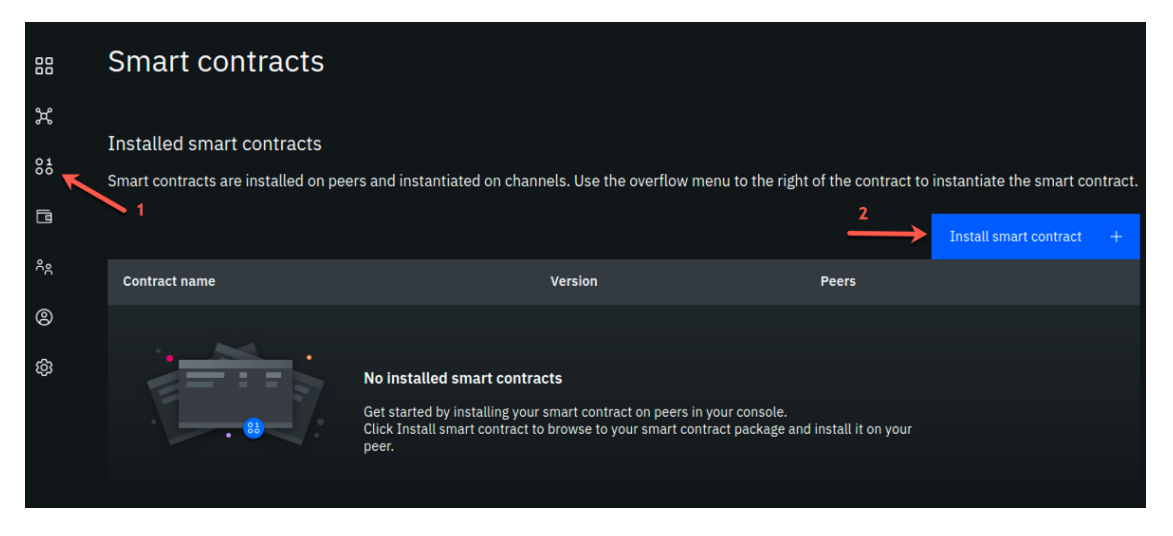

*image*

**Step 2.2:** In the *(Step 1 of 2) Install smart contract* side panel, using the blue **Add File** button, upload the papercontract@0.0.4.cds package (from the location /home/blockchain/Downloads or from wherever you saved it), and click the **Next** button. The screenshot that follows shows that the name and version of the smart contract have replaced the *Add File* button:

Step 1 of 2

# **Install smart contract**

Until a peer installs a smart contract, it will not be able to access or update data on the ledger. Note that to create data created using a smart contract, the peer must have that smart contract installed on it.

**Find out more here** 

For a tool to build smart contracts see the **IBM Blockchain VSCode** extension

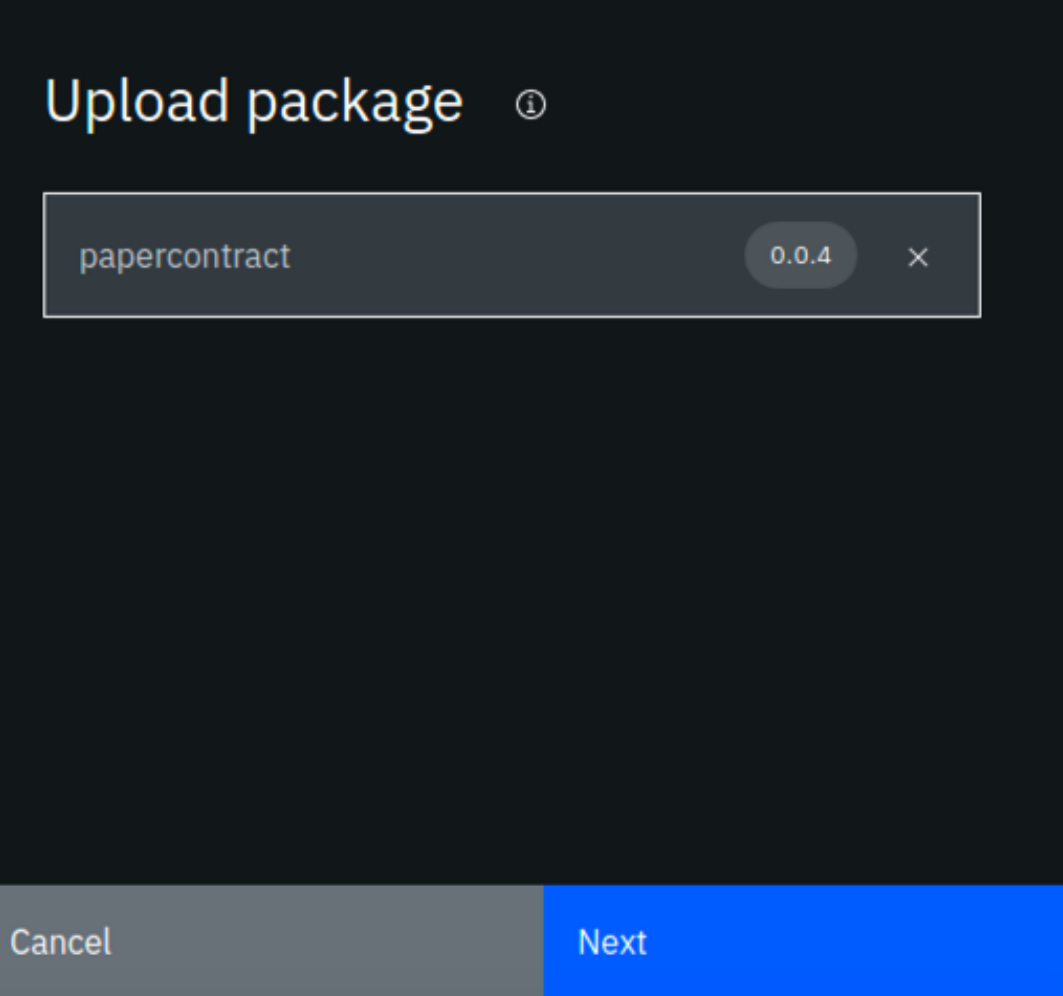

**Step 2.3:** Now select both peers (ensure each has a check mark to the right of it) and click the **Install smart contract** button. Note that in this lab we are installing to peers from two separate organizations. In most "real world" situations, the smart contract would be shared with members of the blockchain network, in a private Github repo or through some other means, and each organization would install the smart contract to its own peers through its own console.

Step 2 of 2

# **Install smart contract**

For a tool to build smart contracts see the IBM Blockchain VSCode extension

 $\times$ 

 $\bullet$ 

 $\bullet$ 

## Select peers <sup>®</sup>

Peer

Teamxx Org1 Peer

Teamxx Org2 Peer

**Back** 

**Install smart contract** 

**Step 2.4:** Now, you should see papercontract appear in the *Installed smart contracts* section of the *Smart contracts* screen:

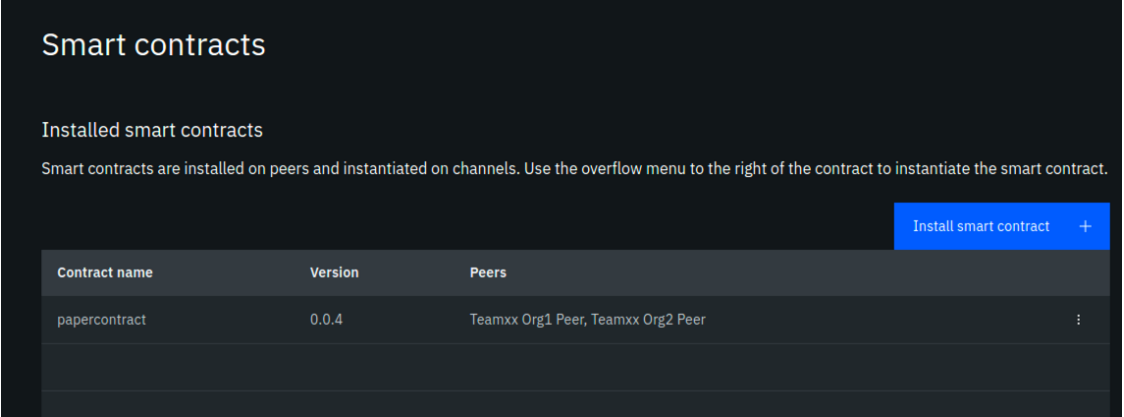

*image*

### **Section 3: Instantiate Paper Contract**

**Step 3.1:** From the *Installed smart contracts* section of the *Smart contracts* panel, select the three dots to the right of papercontract and select Instantiate:

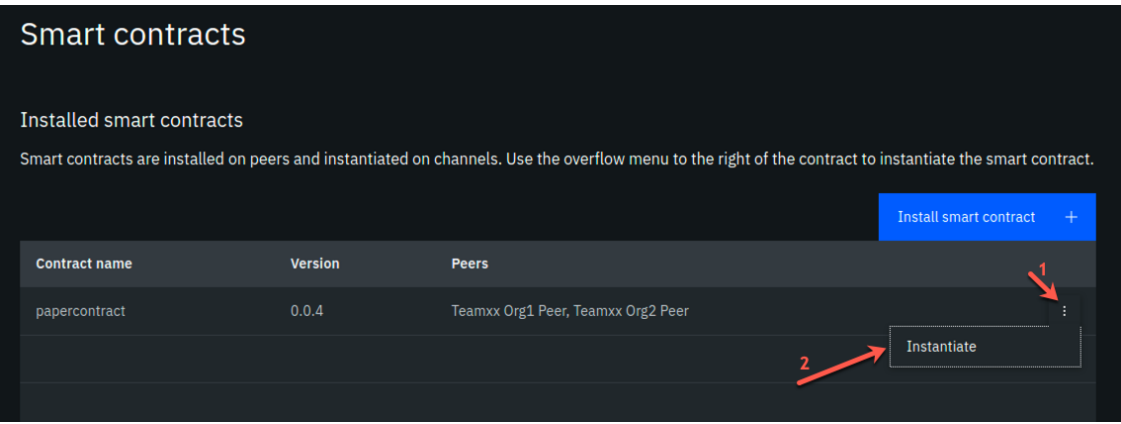

*image*

**Step 3.2:** In the *Instantiate smart contract (Step 1 of 5)* sidebar panel, select **teamxx**channel1, where xx is your two-digit team ID, in the *Channel* field and click the Next button:

Step 1 of 5

## Instantiate smart contract

After a smart contract is instantiated on a channel, peers on the channel that have the smart contract installed can access data associated with that smart contract. When a peer's organization is listed in the endorsement policy of the smart contract, the peer might be asked to approve proposals for updates to data associated with the smart contract.

 $\times$ 

Find out more here

## Select channel <sup>®</sup>

Channel

teamxx-channel1

Cancel

**Next** 

**Step 3.3:** In the *Step 2 of 5* sidebar panel, select both peers in the *Members list* (ensure that each has a checkmark to the right of it), select 2 out of 2 members need to endorse **transactions** from the *Policy* dropdown list, and then click the **Next** button:

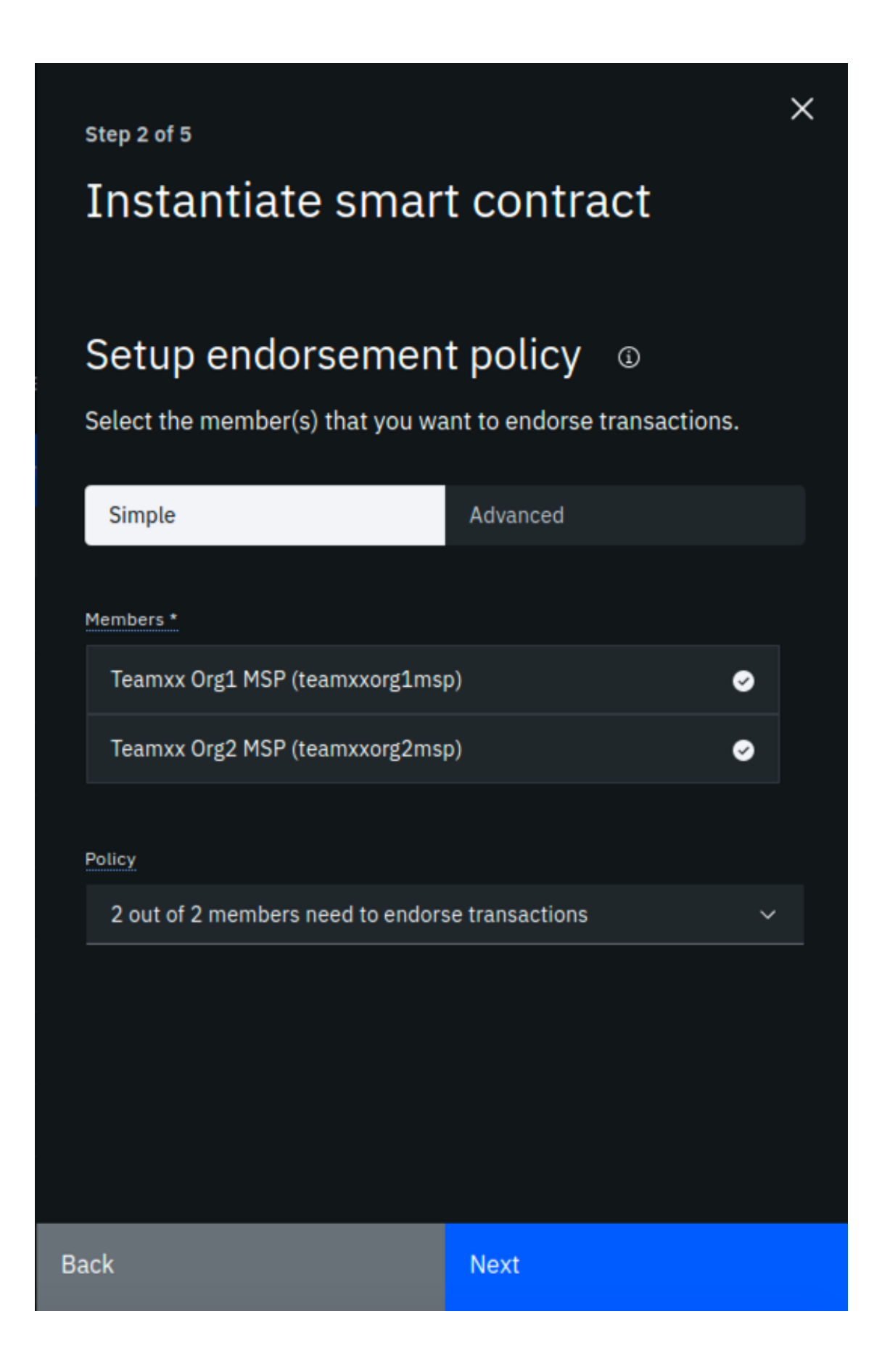

**Step 3.4:** In the *Step 3 of 5* sidebar panel, select **Team***xx* **Org1 Peer**, where *xx* is your twodigit team ID, in the *Peer* field, as the peer to approve proposals for instantiating the smart contract, and click the **Next** button:

Step 3 of 5

## Instantiate smart contract

## Select peer

Select the peer to approve proposals for instantiating the smart contract.

 $\times$ 

 $\checkmark$ 

Peer\*

Teamxx Org1 Peer

**Back** 

**Next** 

**Step 3.5:** In the *Step 4 of 5* sidebar panel, skip adding a private data collection and just click **Next**:

Step 4 of 5

## Instantiate smart contract

 $\times$ 

## Setup private data collection  $\circ$

(Optional) Data privacy between organizations on a channel is achieved through the use of private data collections.

### File must be in JSON format

Add file

Important

For more information on how to configure private data, please visit the link below.

Find out more here

**Next** 

**Back** 

**Step 3.6:** In the *Step 5 of 5* sidebar panel, leave the function name blank (it will by default call the init function in the smart contract which is what we want for papercontract) And leave the arguments box blank. Simply click the **Instantiate smart contract** button:

Step 5 of 5

## Instantiate smart contract

## **Enter Arguments (Optional)**

If you want to run a function in the smart contract to initialize it, enter the function name and an array of string arguments to pass to it.

#### **Function name**

Arguments

**Back** 

#### **Instantiate smart contract**

 $\times$ 

**Step 3.7:** First time instantiation could take a while because the Node is smart contract is pulling in all the package dependencies from the public NPM registry. After a few minutes, instantiation should complete. If you scroll down on the *Smart Contracts* panel, you will see the list of *Instantiated Smart Contracts* now includes papercontract:

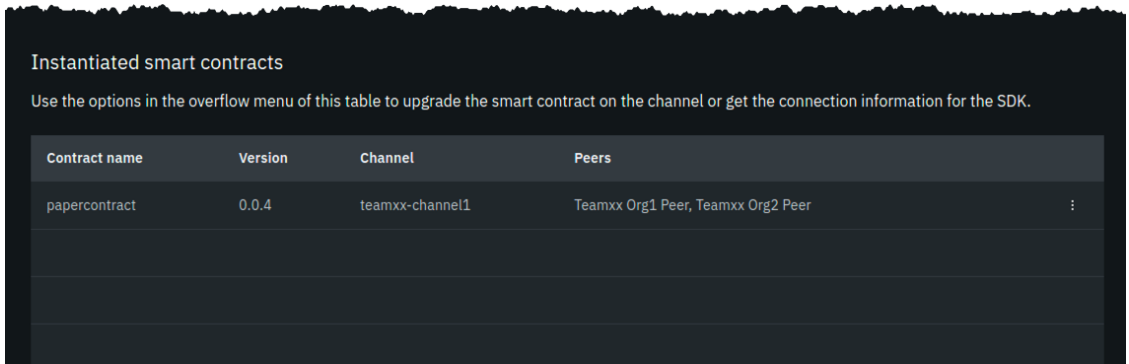

#### *image*

!!! note "Read this if your instantiation failed" If you receive a message indicating that an error occurred during instantiation, click the *Show error details* link. If it states that the grpc web client timed out the proposal after five minutes, simply click the **Instantiate smart contract** button again. There is a hard-coded timeout of five minutes, and sometimes in our lab system it takes just over five minutes to build the Docker image for the smart contract. Even if this timeout occurs, the Docker image does get built, so that if you try it again, the Docker image already exists, and you will most likely succeed on this second attempt in much less than five minutes.

Now that you have the smart contract instantiated on the channel, you are ready to move on to the next step.

### **Section 4: Register client user for TeamXX Org1**

Now you need to register a client user to use to enroll application identities for Org1. In real life, as the blockchain network administrator for your organization, you might want to register a distinct client user for each business application that has a need to access the smart contract. In this case, the same client user is used to enroll a number of application identities. Another development pattern is to register a distinct client user for each distinct application identity. You can register a client user through the Fabric application SDK as well, though that is not covered in this lab.

**Step 4.1:** Go to the *Nodes* view on your IBM Blockchain Platform Console, and navigate to the *Certificate Authorities* section. Then select **Teamxx Org1 CA**, where xx is your two-digit team ID:

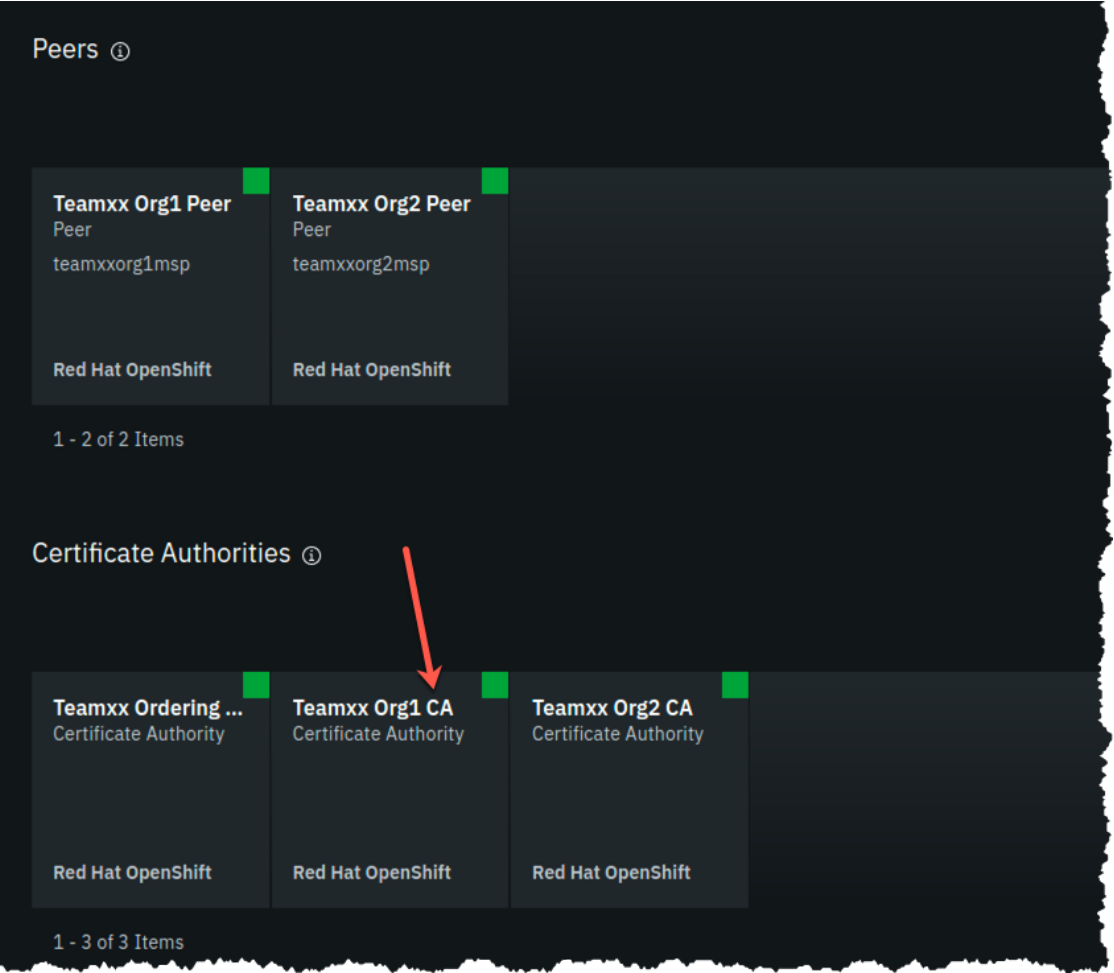

*image*

**Step 4.2:** Select the **Register user** button:

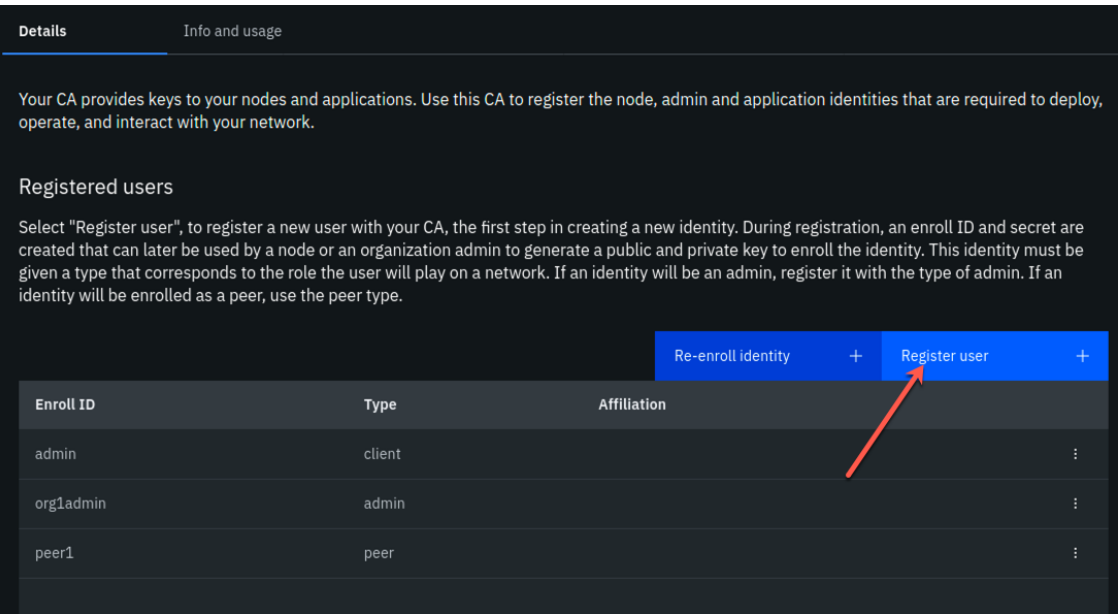

**Step 4.3:** In the *Register User (Step 1 of 2)* sidebar panel, fill in the fields as directed by the table below, and then click the **Next** button:

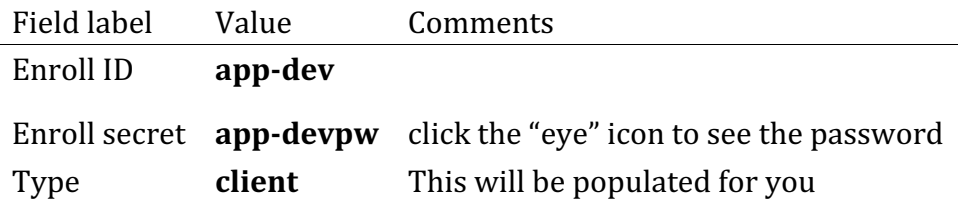

**Step 4.4:** In the *Register User (Step 2 of 2)* sidebar panel, just click the **Register user** button.

**Step 4.5:** Now you should see the app-dev user you added show up under *Registered users*:

| <b>Details</b>                                                                                                    | Info and usage |             |                           |           |                      |   |
|----------------------------------------------------------------------------------------------------|----------------|-------------|---------------------------|-----------|----------------------|---|
| Your CA provides keys to your nodes and applications. Use this CA to register the node, admin and application identities that are required to deploy,<br>operate, and interact with your network.                                                                                                    |                |             |                           |           |                      |   |
| Registered users                                                                                                    |                |             |                           |           |                      |   |
| Select "Register user", to register a new user with your CA, the first step in creating a new identity. During registration, an enroll ID and secret are<br>created that can later be used by a node or an organization admin to generate a public and private key to enroll the identity. This identity must be<br>given a type that corresponds to the role the user will play on a network. If an identity will be an admin, register it with the type of admin. If an<br>identity will be enrolled as a peer, use the peer type. |                |             |                           |           |                      |   |
|                                                                                                    |                |             | <b>Re-enroll identity</b> | $\ddot{}$ | <b>Register user</b> |   |
| <b>Enroll ID</b>                                                                                                    |                | <b>Type</b> | <b>Affiliation</b>        |           |                      |   |
| admin                                                                                                    |                | client      |                           |           |                      | ÷ |
| app-dev                                                                                                    |                | client      |                           |           |                      | ÷ |
| org1admin                                                                                                    |                | admin       |                           |           |                      | ÷ |
| peer1                                                                                                    |                | peer        |                           |           |                      | ŧ |

*image*

## **Section 5: Register client user for TeamXX Org2 (Optional)**

Now we will register a client user for enrolling application identities for Org2. This section is optional. In the sections that follow, you will only connect directly to Org1's peer. You will only need to register a client user for Org2 if you wish to connect to go above and beyond the steps in this lab and try connecting directly to Org2's peer.

**Step 5.1:** Go to the *Nodes* view on your IBM Blockchain Platform Console, and navigate to the *Certificate Authorities* section. Then select **Team***xx* **Org2 CA**, where *xx* is your two-digit team ID.

**Step 5.2.** Follow the same steps from *Section 4, Steps 4.2-4.5* in order to register a client user, also named *app-dev*, for Org2.

### **Section 6: Download the connection profile to connect to TeamXX Org1 Peer**

The connection profile is a JSON file that describes all the connection endpoints, MSP information, channel information and certificate information required to connect to your organization's peer. A client application wishing to invoke transactions against a smart contract would require this file to obtain the necessary information needed to make that connection. Without IBM Blockchain Platform, this is a file you would put together yourself using existing sample connection profiles available in the Hyperledger Fabric community. With the IBM Blockchain Platform, you can download a ready-made file from the IBM Blockchain Platform Console.

**Step 6.1:** Select the **Organizations** icon from the icon palette on the left, then click the **Teamxx Org1 MSP** tile, where xx is your two-digit team ID:

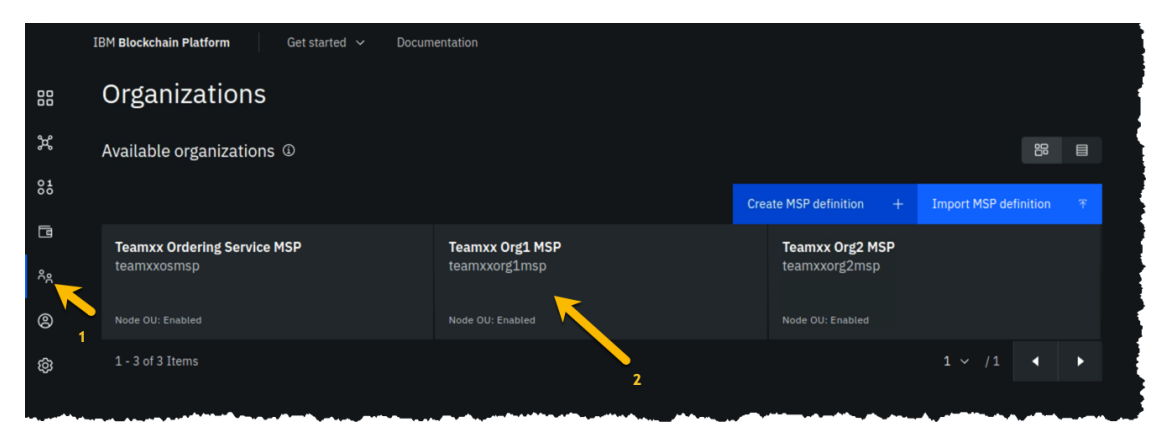

*image*

**Step 6.2:** Click the blue **Create connection profile** button:

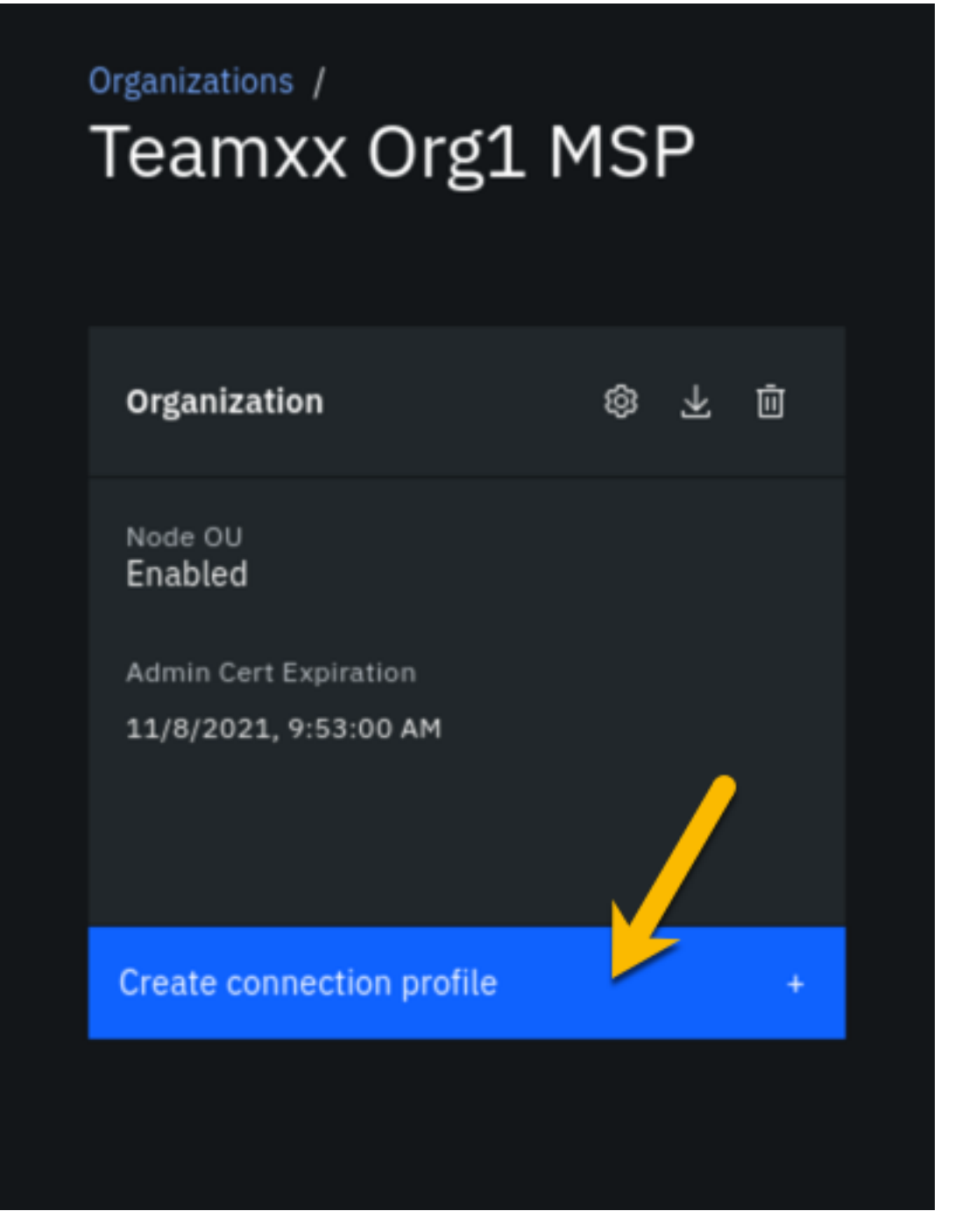

**Step 6.3.** In the *Create connection profile* sidebar panel, select your **Team***xx* **Org1 Peer**, where xx is your two-digit team ID, and click the blue **Download connection profile** button:

# Create connection profile

This connection profile is used by your client application to connect to your network. It contains all the endpoint information of your peers, Certificate Authority, and organization MSP ID. Read more here.

 $\times$ 

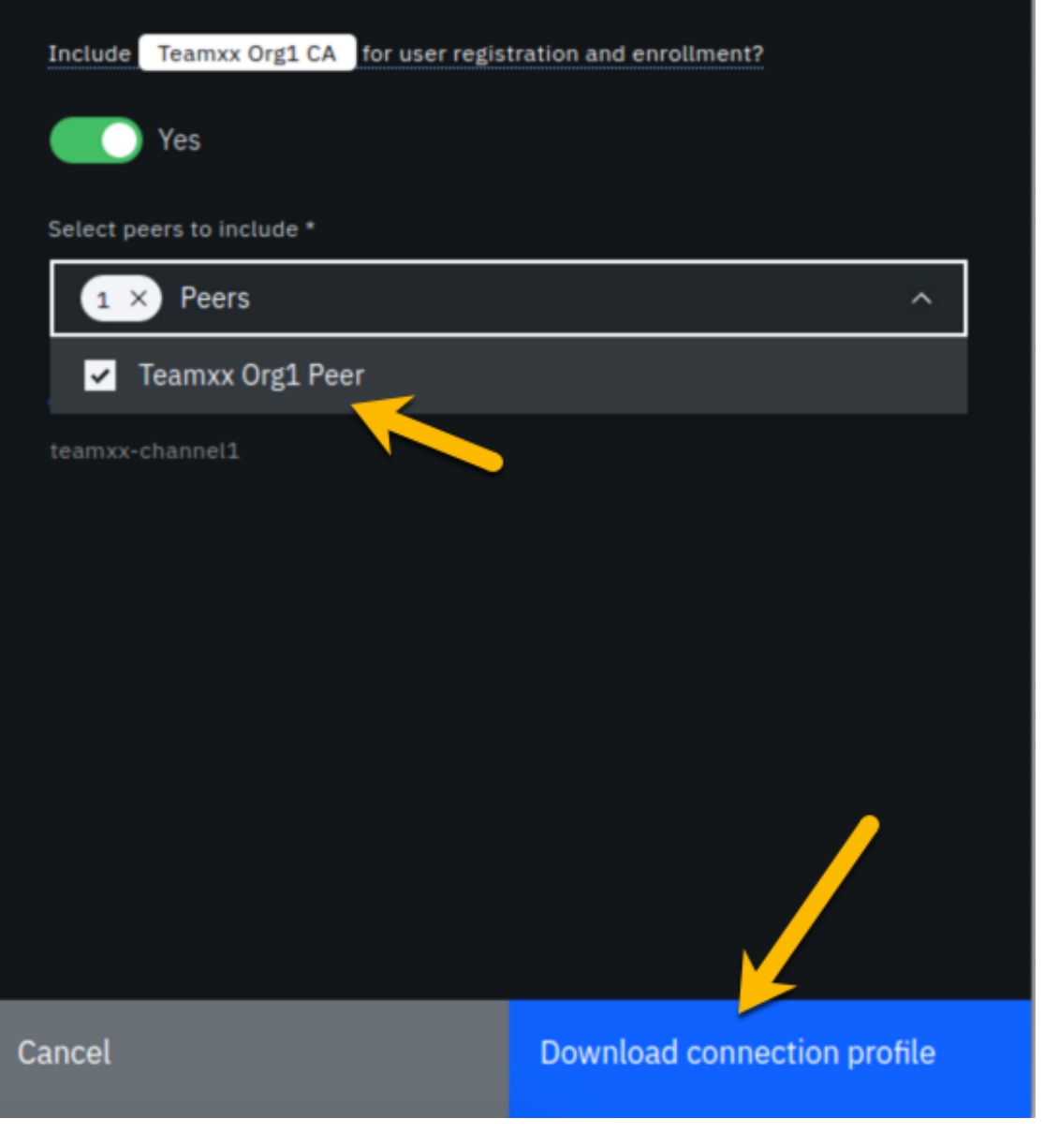

*image*

Use the file save dialog to save the profile under its default name of teamxxorg1msp\_profile.json (where xx is your two-digit team ID). Keep track of where you saved this profile, as you will be using it in the next section.

## **Section 7: Create a new Gateway in VSCode IBM Blockchain Platform Extension**

!!! note You will be using the IBM Blockchain Platform VSCode extension for the next few sections but leave your Firefox browser tab for the IBM Blockchain Platform Console open (you can minimize your browser window if you'd like) as you will be going back to it in the latter half of *Section 10*.

Now you can use that connection profile you just downloaded to create a new gateway in VSCode IBM Blockchain Platform Extension.

**Step 7.1:** In the VSCode IBM Blockchain Platform view, click on the + in the Fabric Gateways panel (if you are still connected to your local gateway you will need to disconnect from this gateway first. You can do so by clicking on the door icon where the  $+$  should be):

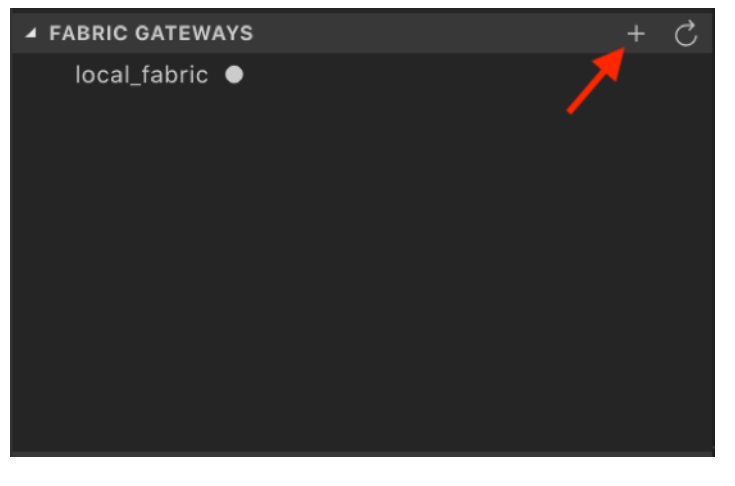

*image*

**Step 7.2:** Then in the popup window at the top of VSCode, select **Create a gateway from a connection profile**:

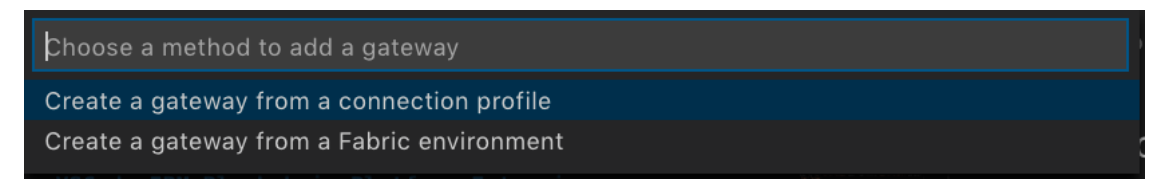

*image*

**Step 7.3:** Next you will be asked to enter the name of the gateway. Type **team***xx***-ibp**, remembering to replace xx with your team number, and press **Enter**.

**Step 7.4:** Finally, you will be asked to browse to the connection profile that you downloaded from *Section* 6. Browse to it, and click **Select**.

**Step 7.5:** Upon success, you will see *teamxx-ibp*, where xx is your two-digit team ID, show up in the *Fabric Gateways* panel as follows:

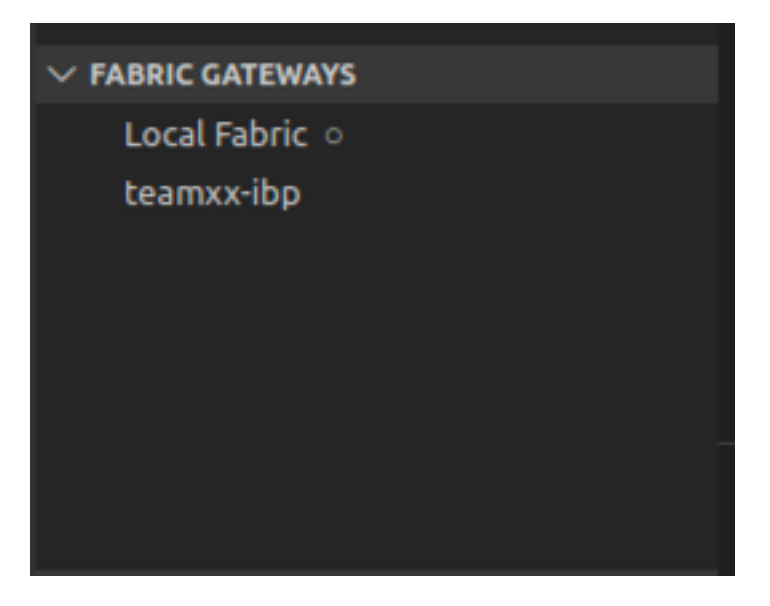

*image*

### **Section 8: Create a new wallet and identity in VSCode IBM Blockchain Platform Extension**

**Step 8.1:** In the VSCode IBM Blockchain Platform view, click on the + in the Fabric Wallets panel:

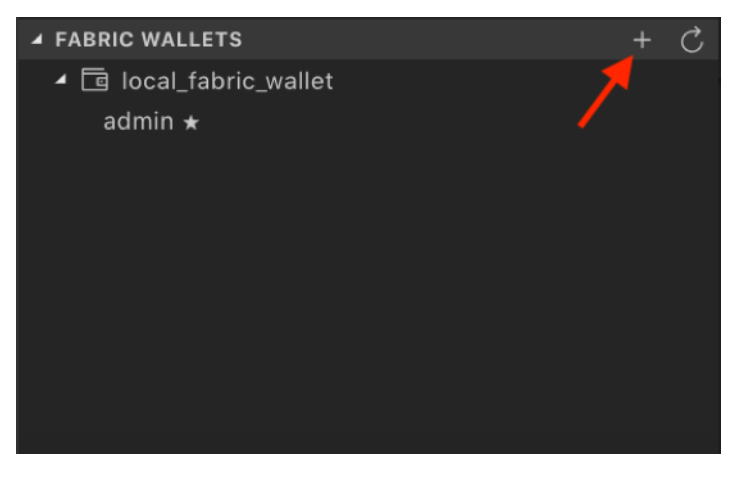

*image*

**Step 8.2.** Select create a new wallet and add an identity in the popup window:

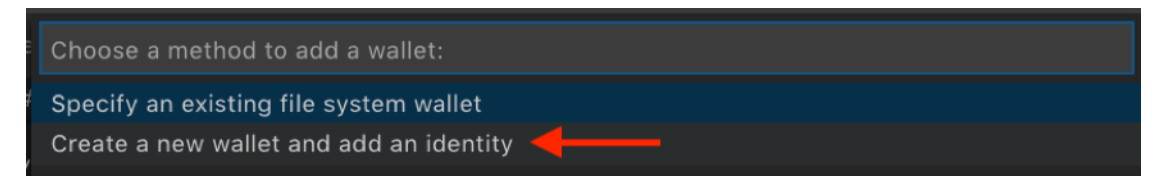

**Step 8.3:** Type **team***xx***-wallet** in the next popup window, where xx is your two-digit team ID, and press **Enter**:

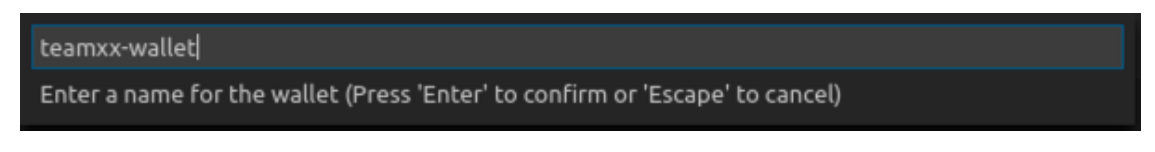

*image*

**Step 8.4:** Type **team***xx***org1msp** as the MSPID, where xx is your two-digit team ID, and press **Enter**:

teamxxorg1msp

Enter MSPID (Press 'Enter' to confirm or 'Escape' to cancel)

*image*

**Step 8.5:** Pick Select a gateway and provide an enrollment ID and secret:

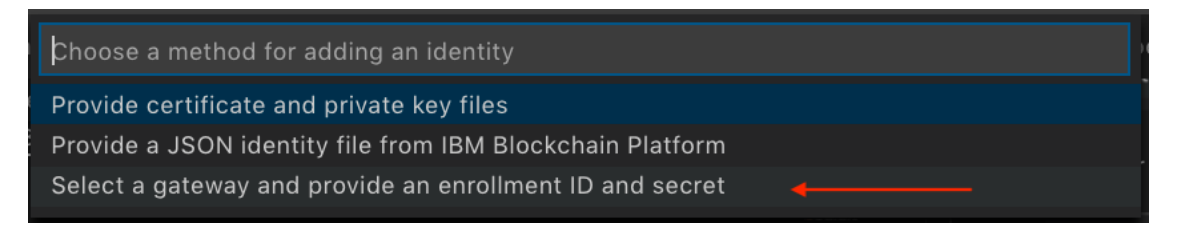

*image*

**Step 8.6:** Type **isabella** as the name for the identity, and press **Enter**:

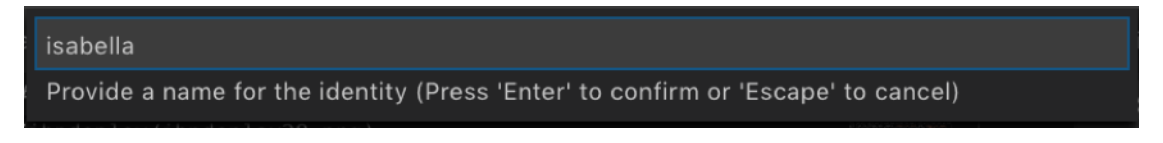

*image*

**Step 8.7:** Choose **teamxx-ibp** as the gateway you want to enroll and identity with, where xx is your two-digit team ID:

Choose a gateway to enroll the identity with

teamxx-ibp

*image*

**Step 8.8:** Type **app-dev** as the enrollment ID and press **Enter**:

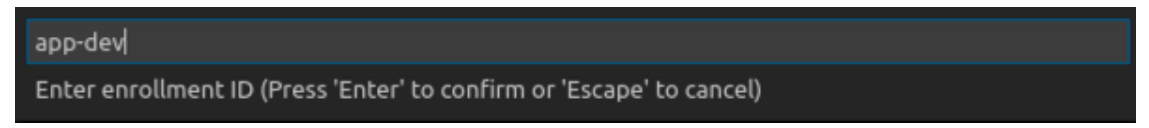

*image*

**Step 8.9:** Type **app-devpw** as the enrollment secret and press **Enter**:

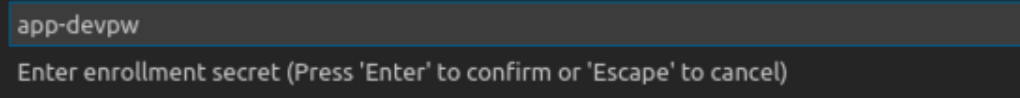

*image*

**Step 8.10:** Upon success you will see the new wallet and identity in the *Fabric Wallets* panel:

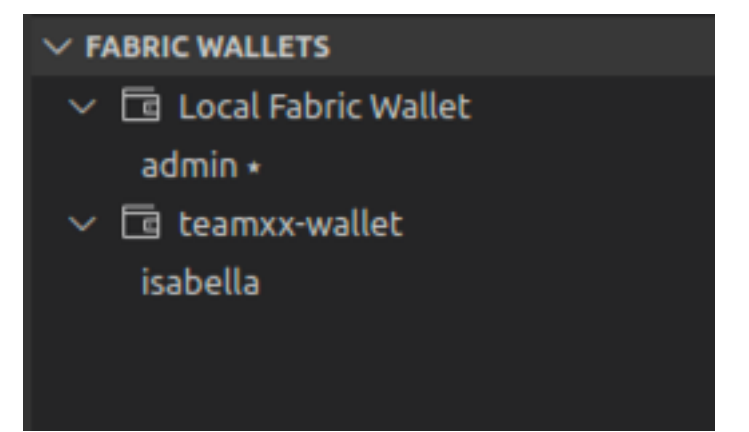

*image*

### **Section 9: Connect to the teamxx-ibp gateway**

Now that you have created a wallet and enrolled an ID and password, you are ready to connect to the *teamxx-ibp* gateway.

**Step 9.1:** Click on **teamxx-ibp**, in the *Fabric Gateways* panel, where xx is your two-digit team ID:

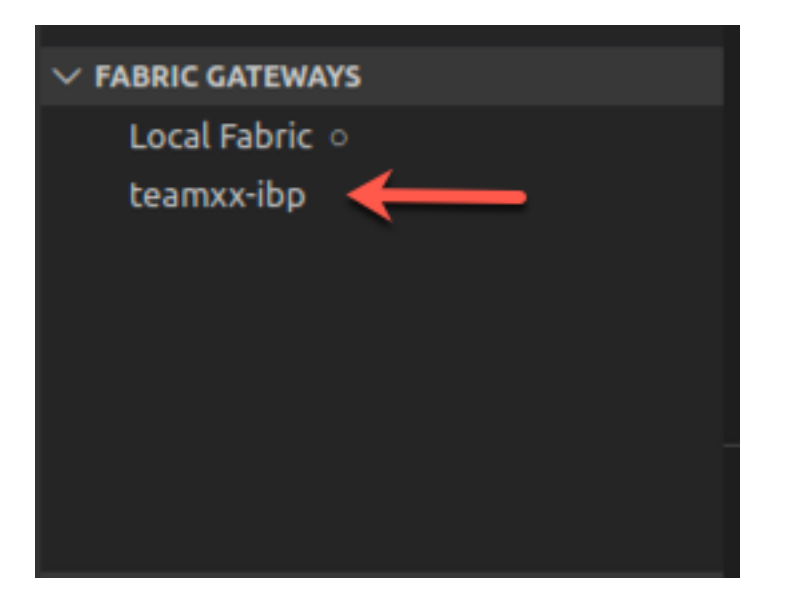

**Step 9.2:** In the popup window, select **teamxx-wallet**, where xx is your two-digit team ID:

Choose a wallet to connect with teamxx-wallet

*image*

**Step 9.3:** Upon success, you will also see your new gateway represented in the *Fabric Gateways* panel. Expand the twisties until you see your papercontract transactions:

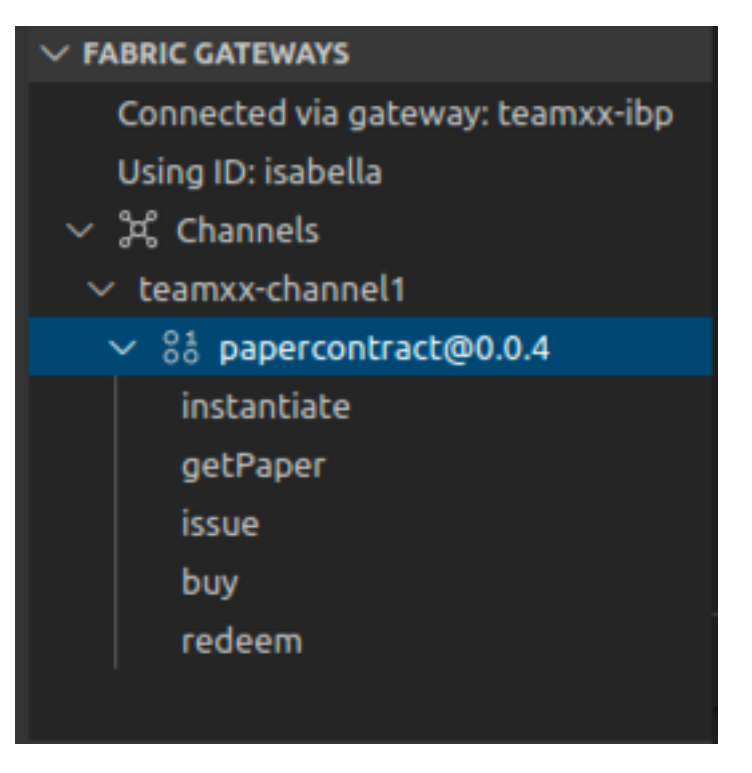

### **Section 10: Issue a transaction to test the connection**

Now we are ready to submit a test transaction.

**Step 10.1:** From the *Fabric Gateways* panel, expand into the papercontract@0.0.4 contract, right-click on the *issue* transaction and select **Submit Transaction**:

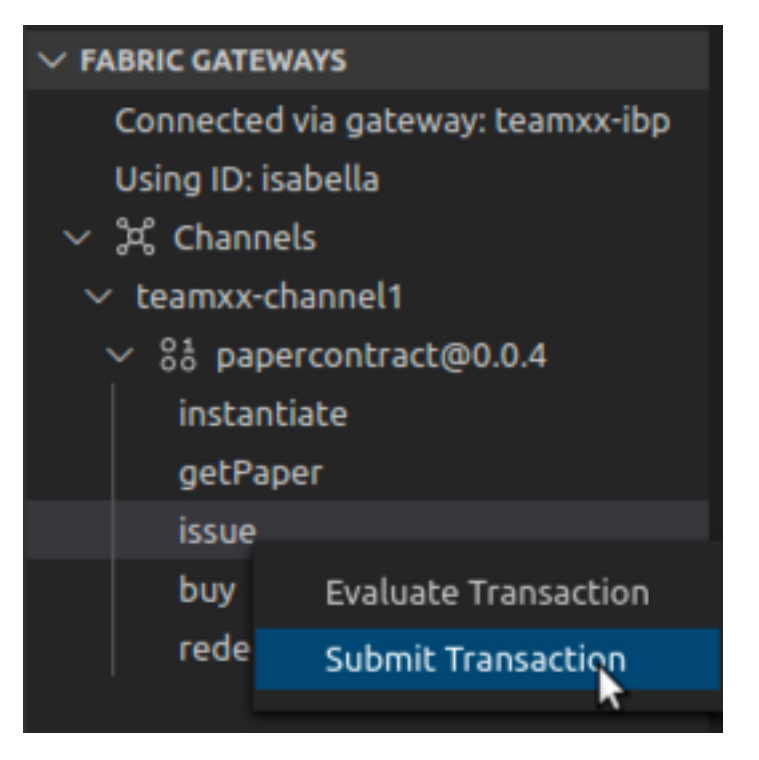

**Step 10.2:** Copy and paste the following inside the brackets as the argument, and then press **Enter**:

"MagnetoCorp","00002","2020-07-31","2020-12-31","6000000"

Example:

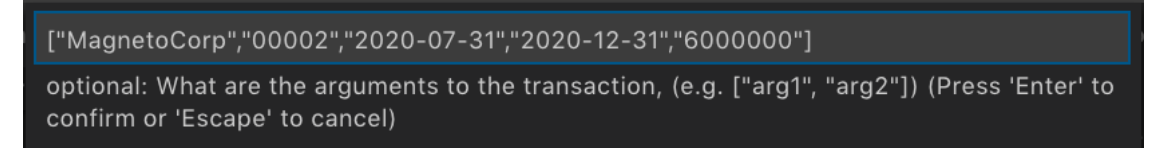

*image*

**Step 10.3:** Press **Enter** on the transient data popup window.

!!! Note "Read this if your transaction timed out" This step may take several minutes. When you *instantiated* the smart contract in *Section* 3, it built a Docker image for the smart contract on only one peer, the peer on which you chose to run the instantiate proposal (see *Step* 3.4). The Docker image for the other peer will be built on first use, and this transaction may time out. If it does, simply run steps 10.1 through 10.3 again, and it should succeed this time.

**Step 10.4:** Upon success you will see the results from the issue transaction in the *OUTPUT* panel in VSCode, similar to what is shown here:

```
[4/15/2020 4:49:08 PM] [INFO] submitTransaction
[4/15/2020 4:49:15 PM] [INFO] submitting transaction issue with args MagnetoC
orp,00002,2020-07-31,2020-12-31,6000000 on channel teamxx-channel1
[4/15/2020 4:49:26 PM] [SUCCESS] Returned value from issue: {"class":"org.pap
ernet.commercialpaper","key":"\"MagnetoCorp\":\"00002\"","currentState":1,"is
suer":"MagnetoCorp","paperNumber":"00002","issueDateTime":"2020-07-31","matur
ityDateTime":"2020-12-31","faceValue":"6000000","owner":"MagnetoCorp"}
```
**Step 10.5:** Now, return to the IBM Blockchain Platform Console at your assigned URL in Firefox. Go to the *Channels* view, and click on the **teamxx-channel1** tile, where xx is your two-digit team ID:

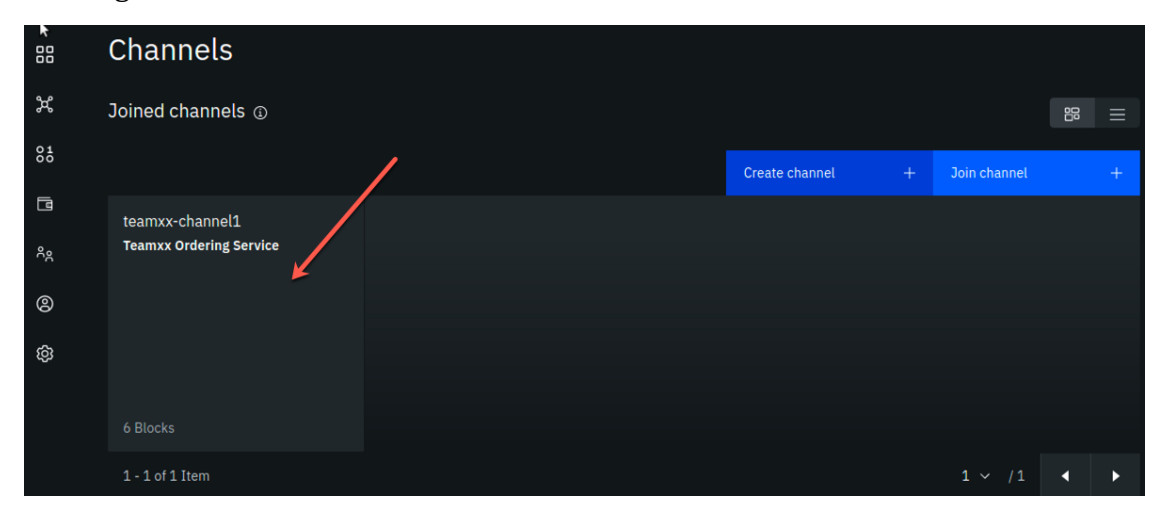

#### *image*

**Step 10.6:** You should see that the block height is now 6. In the *Block History* section, click on the block at the top of the table:

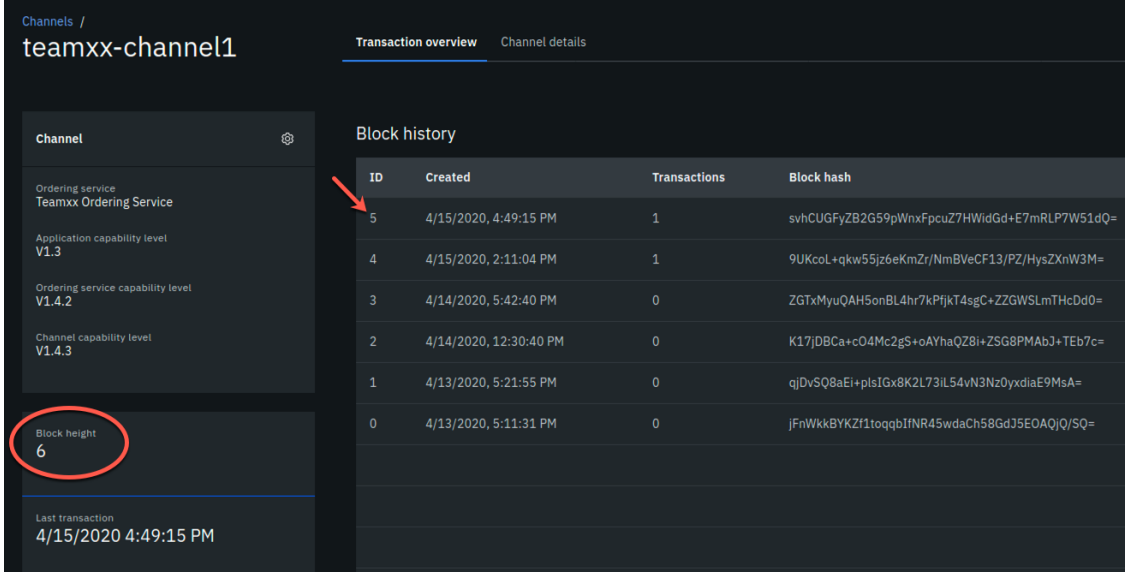

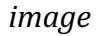

**Step 10.7:** Now you will see a list of transactions in block #5. Click on the topmost transaction (there should only be one):

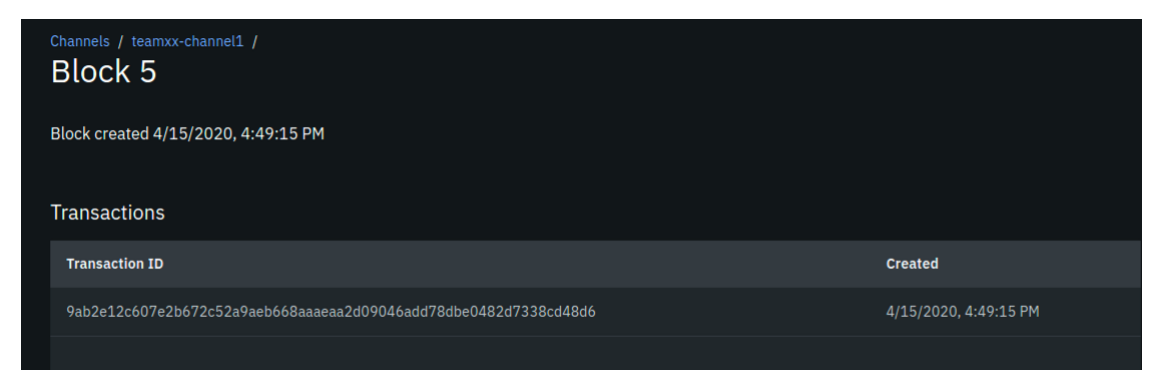

*image*

**Step 10.8:** In the *Transaction* sidebar panel you should see the *issue* transaction and its input arguments in the *Input* section, and the output of the transaction in the *Output* section, from the transaction that you just submitted via the VSCode IBM Blockchain Platform Extension.

#### **Transaction**

# 9ab2e12c607e2b672c52a9aeb 668aaaeaa2d09046add78dbe0 482d7338cd48d6

 $\times$ 

#### **Smart contract ID**

papercontract 0.0.4

#### Input

["org.papernet.commercialpaper:issue", "MagnetoCor p", "00002", "2020-07-31", "2020-12-31", "6000000"]

#### Output

```
WRITE org.papernet.commercialpaperlist"MagnetoCorp""
00002" = \{ "class": "org.papernet.commercialpaper", "key":"\"MagnetoCorp\":\"00002\"","currentState":1,"iss
uer": "MagnetoCorp", "paperNumber": "00002", "issueDateT
ime": "2020-07-31", "maturityDateTime": "2020-12-31", "f
aceValue": "6000000", "owner": "MagnetoCorp"}
```
**Close** 

**Step 10.9:** OPTIONAL: you can submit additional transactions through VSCode, and watch the block height increase and look at the transaction in the IBM Blockchain Platform Console.

Congratulations!! You've now successfully enrolled an application identity and used it to invoke transactions against a smart contract deployed to IBM Blockchain Platform v2.5.0!